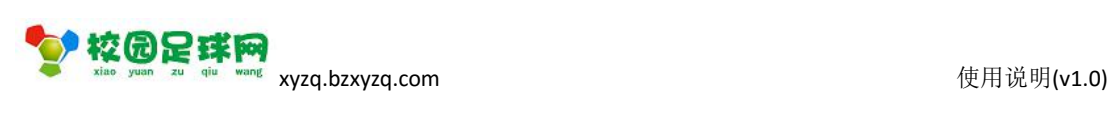

### 校园足球网

# 学校入驻及管理

操作使用说明

v1.0

滨州加联加信息技术有限公司

2017 年 8 月 25 日

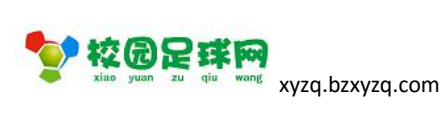

#### 目录

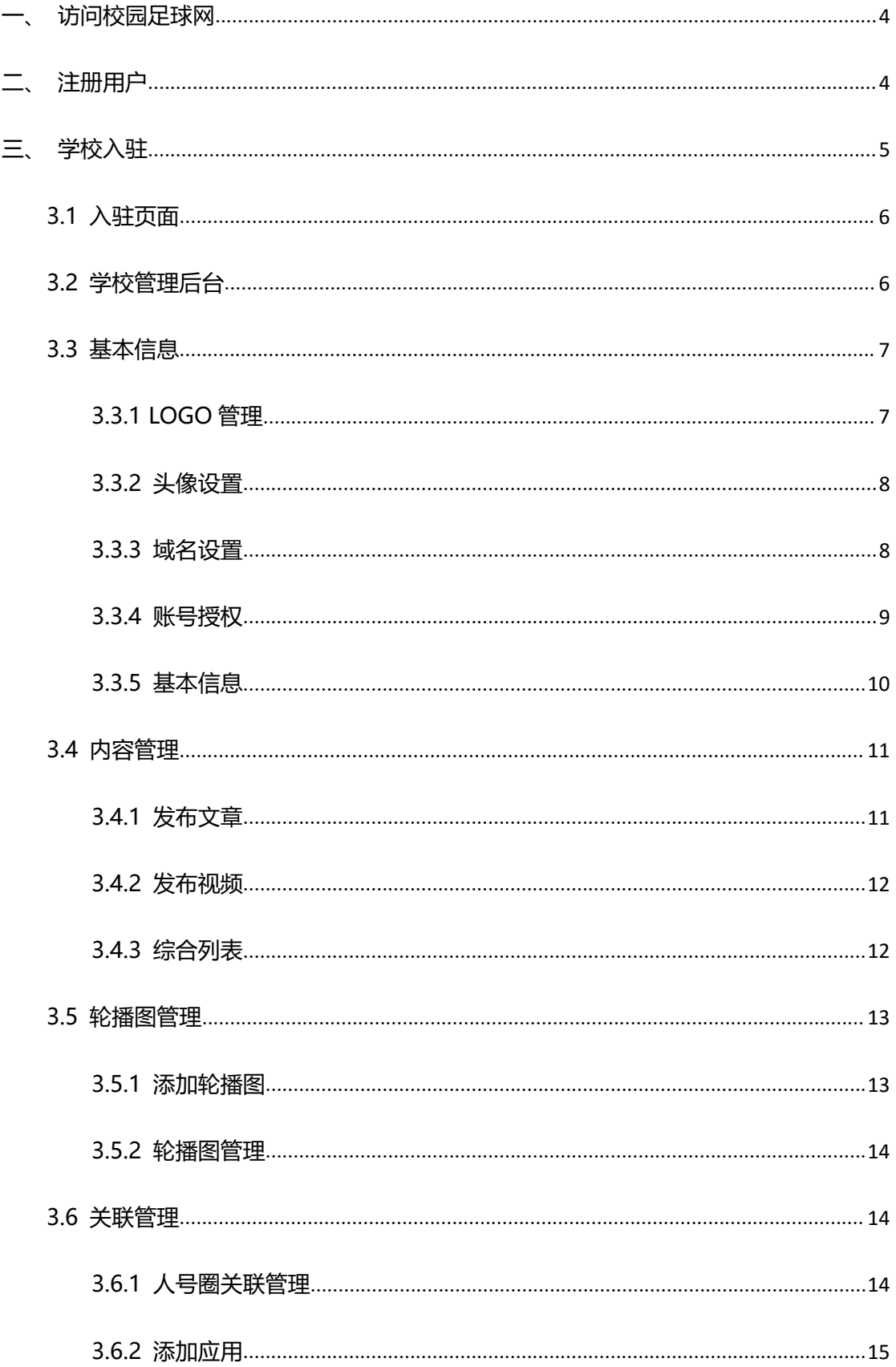

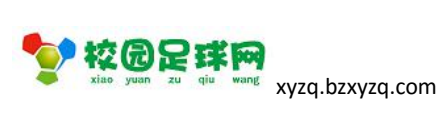

使用说明(v1.0)

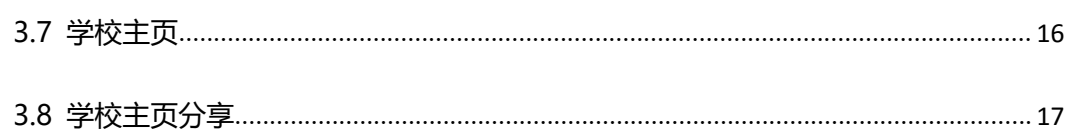

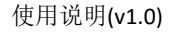

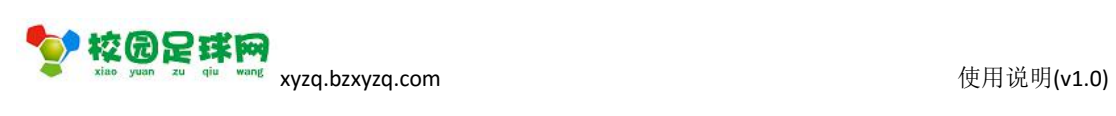

<span id="page-3-0"></span>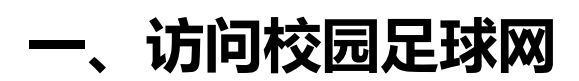

1.1 网址:xyzq.bzxyzq.com

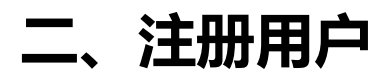

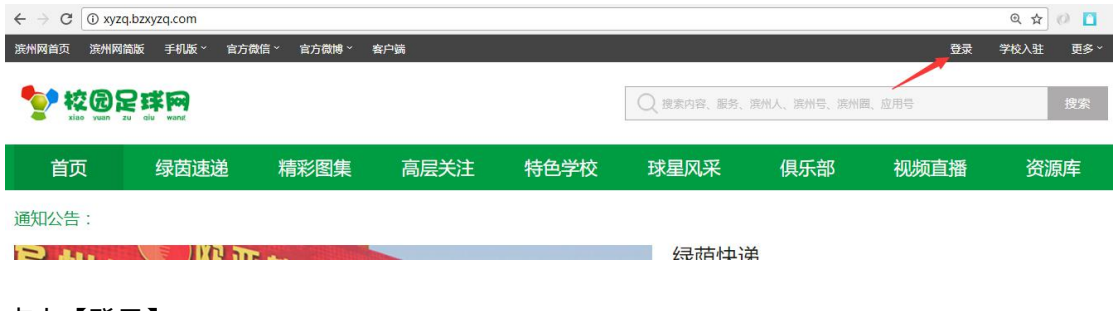

点击【登录】:

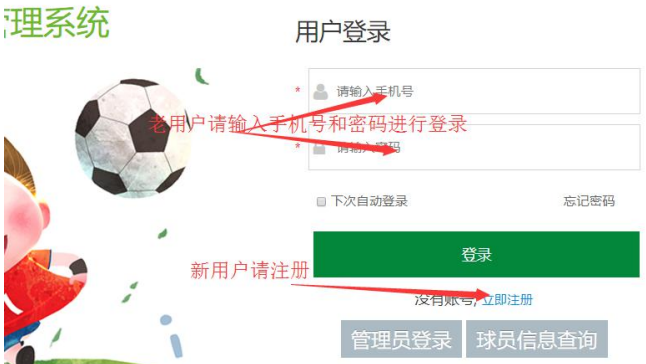

用户注册:

<span id="page-4-0"></span>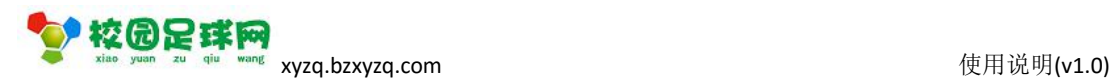

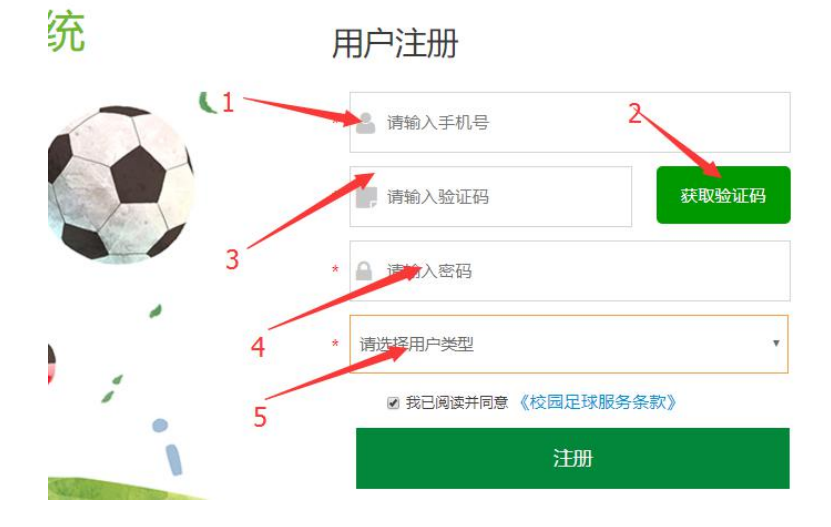

【注册】后请登录.

# **三、学校入驻**

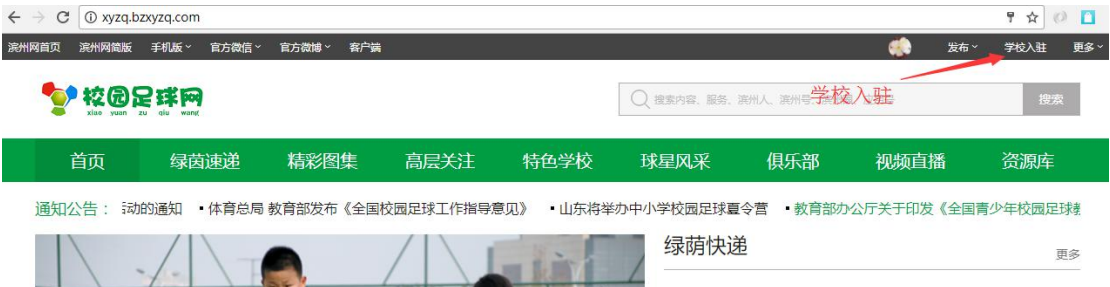

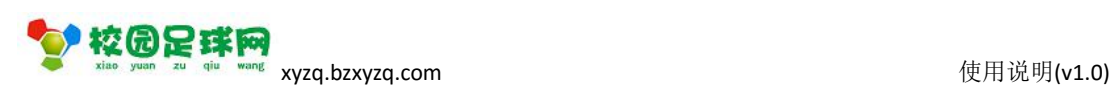

## <span id="page-5-0"></span>**3.1 入驻页面**

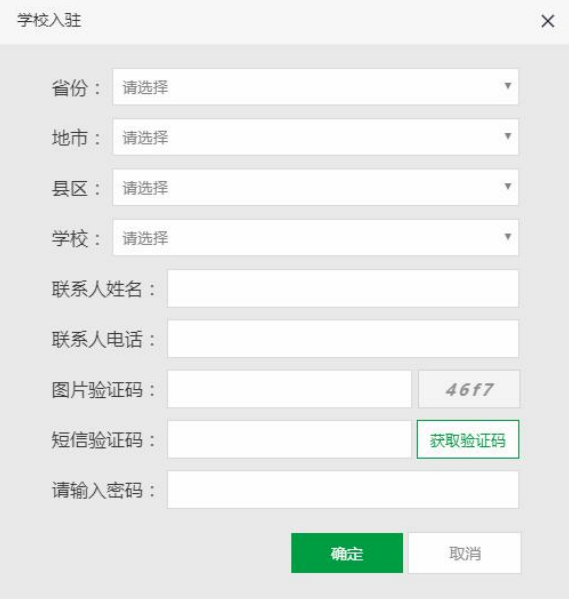

#### 完成后[确定].进入学校主页

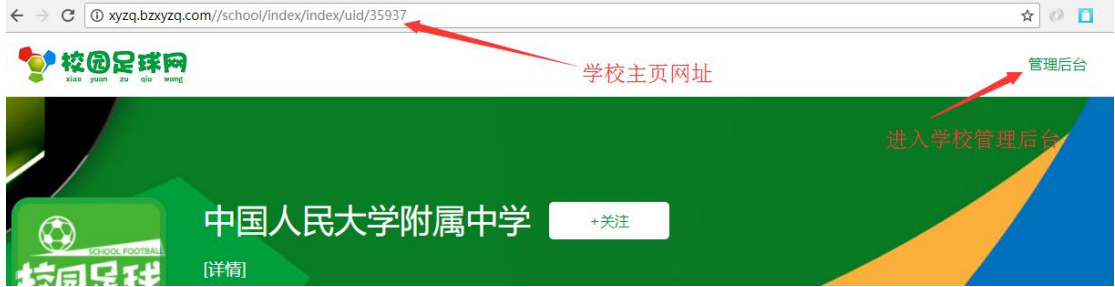

## **3.2 学校管理后台**

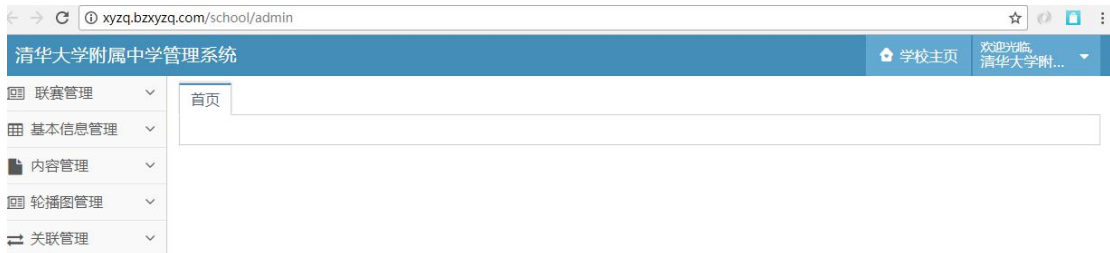

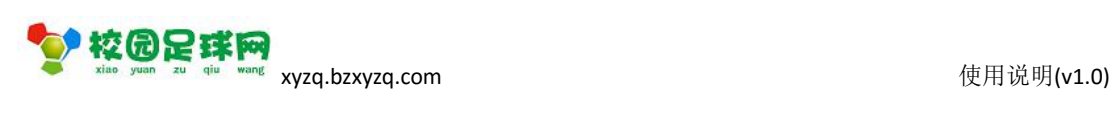

## <span id="page-6-0"></span>**3.3 基本信息**

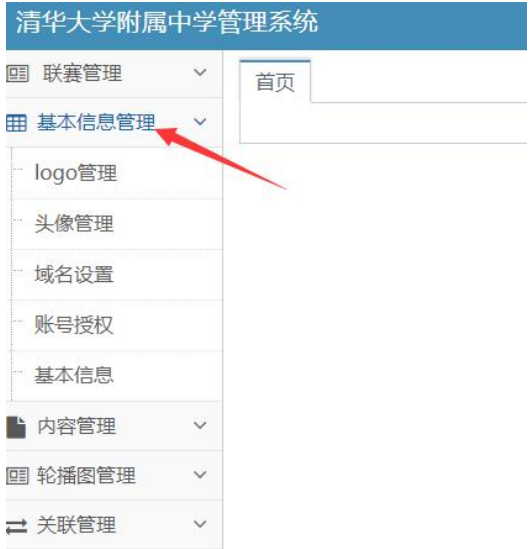

## **3.3.1 LOGO 管理**

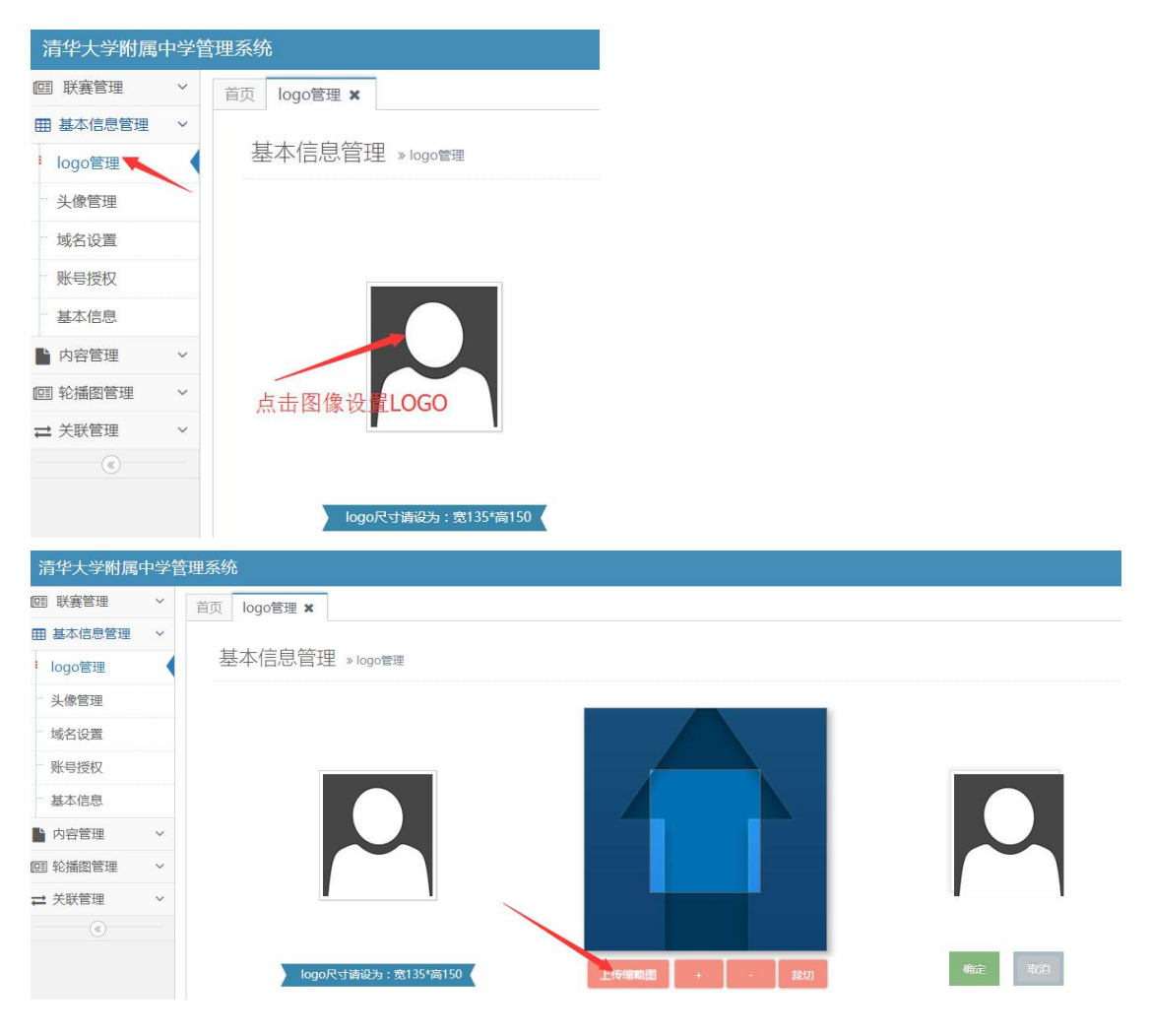

第 7 页 共 17 页

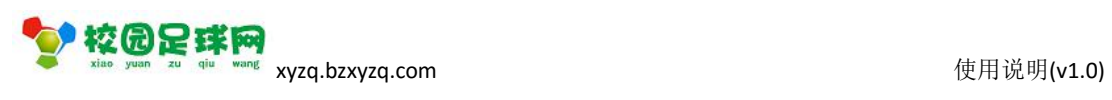

## <span id="page-7-0"></span>**3.3.2 头像设置**

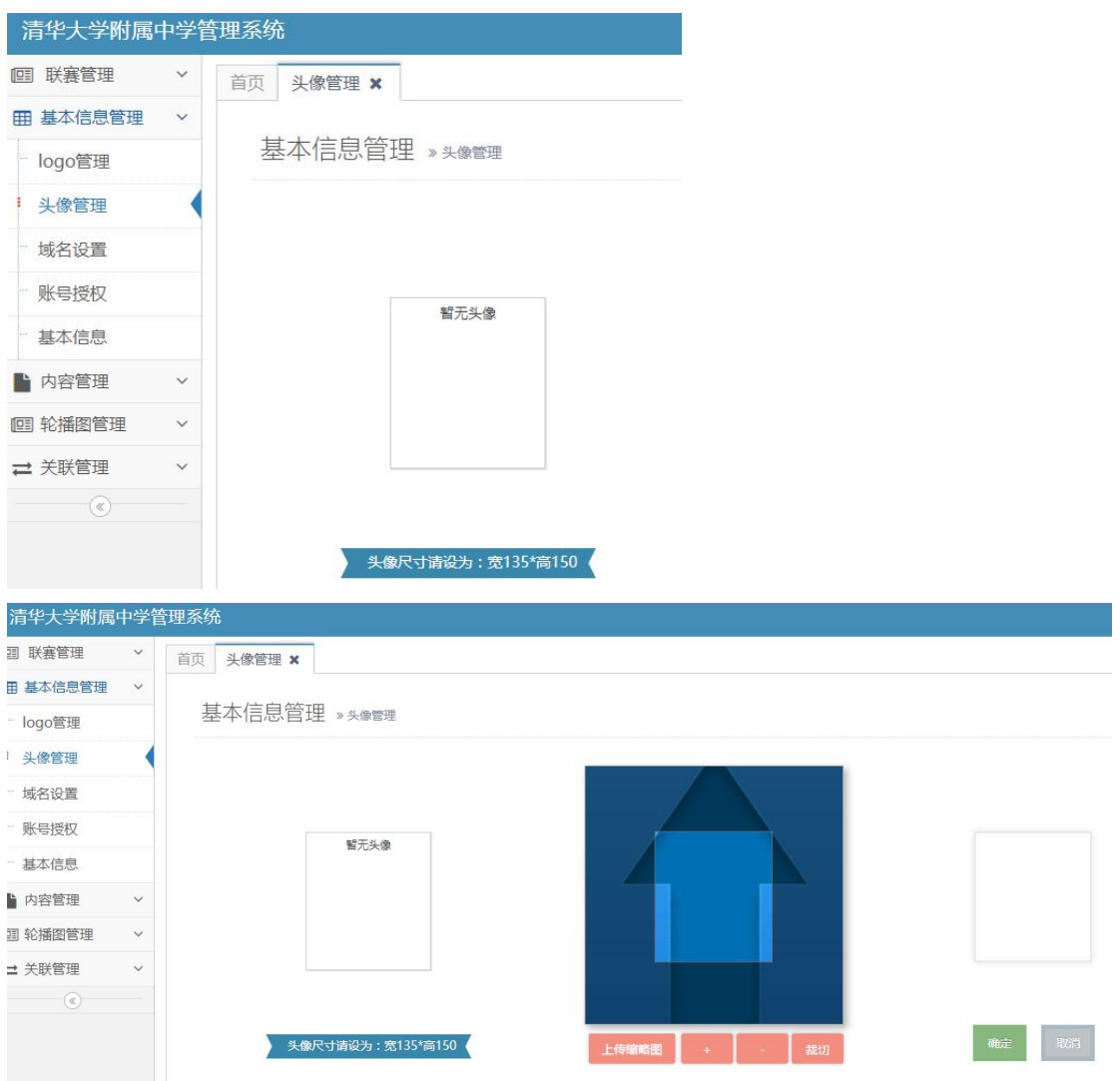

## **3.3.3 域名设置**

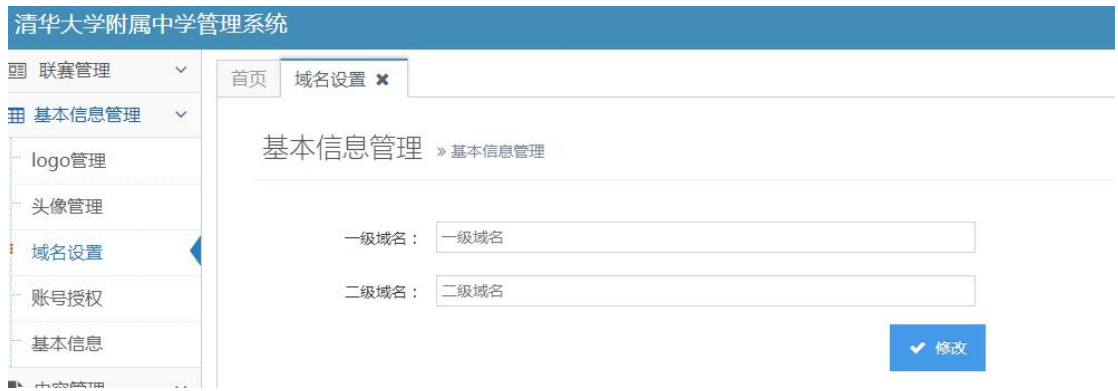

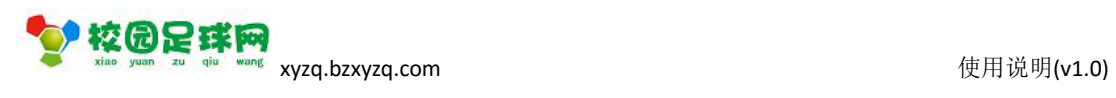

# <span id="page-8-0"></span>**3.3.4 账号授权**

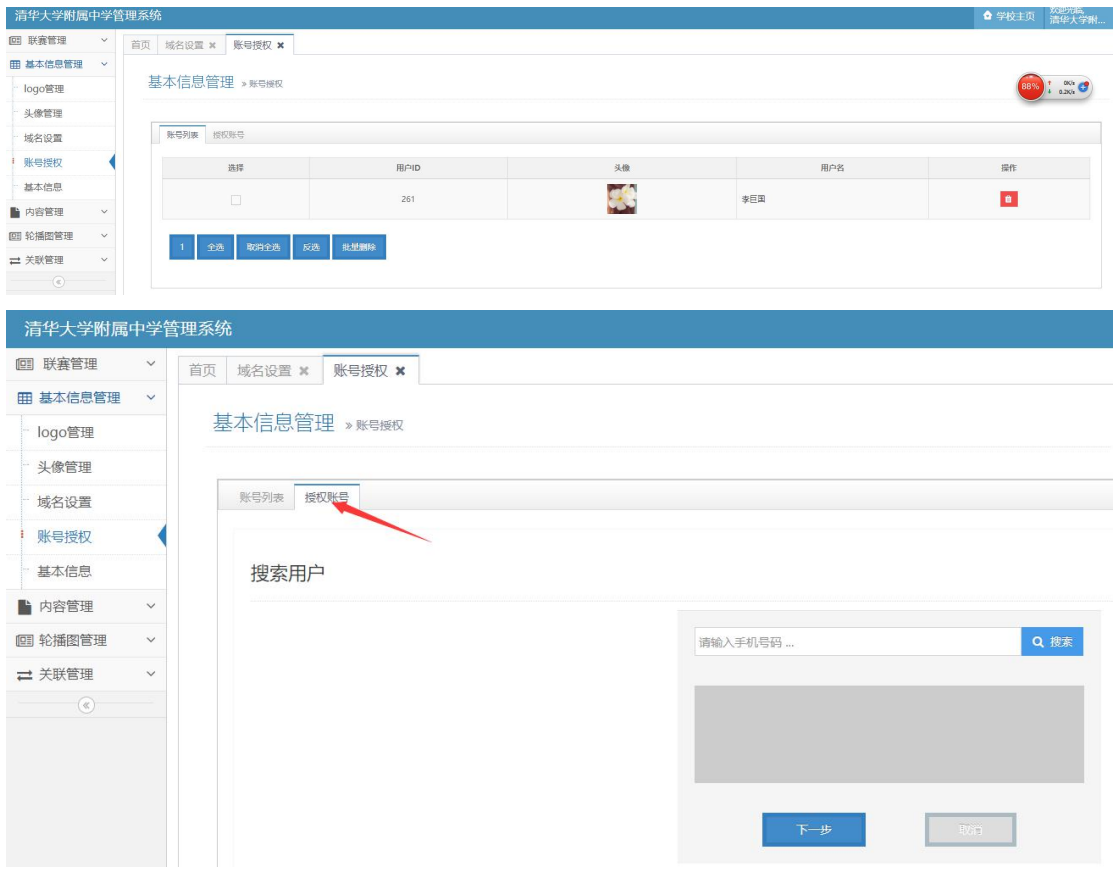

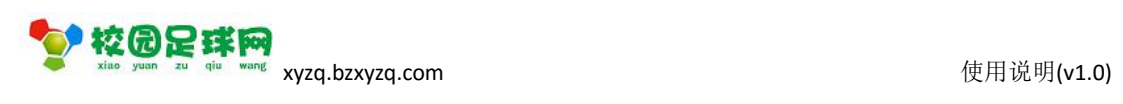

# <span id="page-9-0"></span>**3.3.5 基本信息**

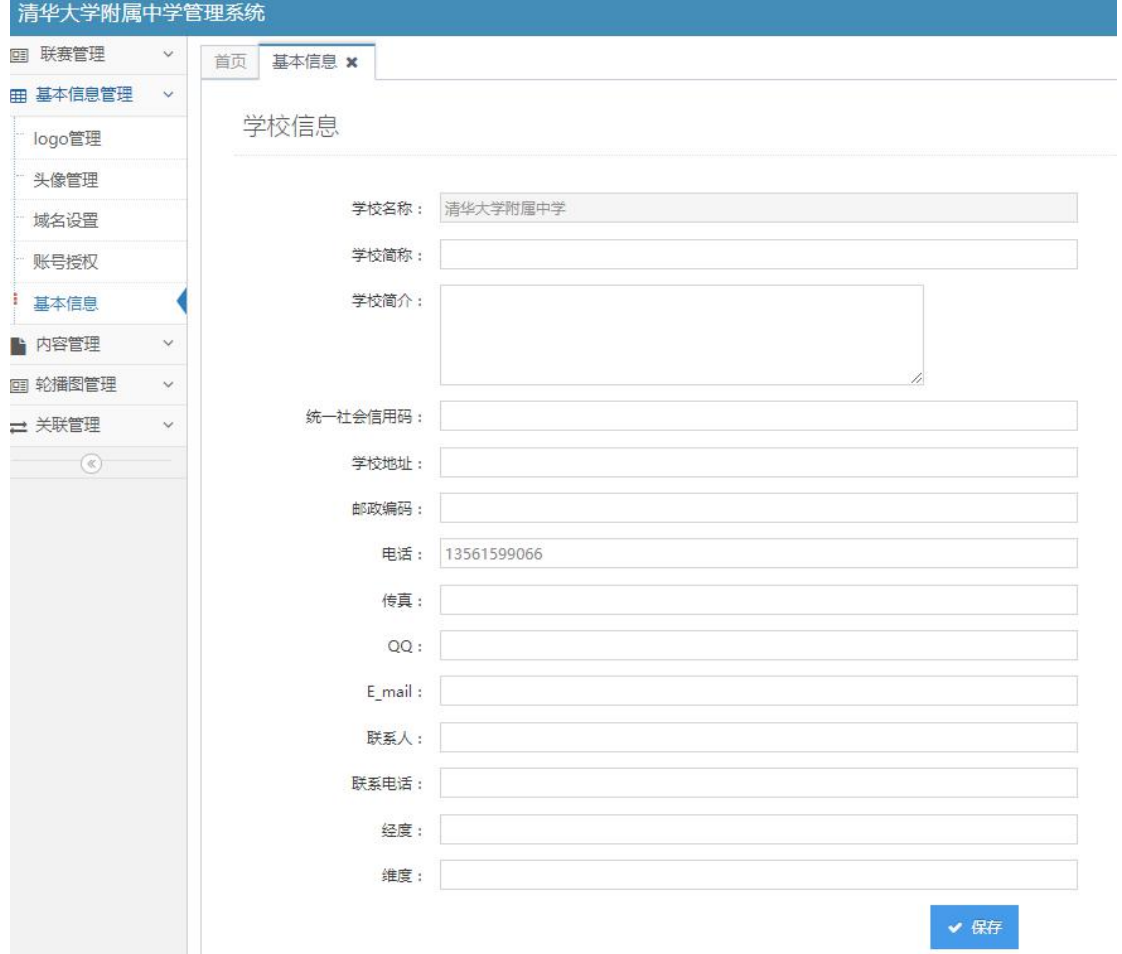

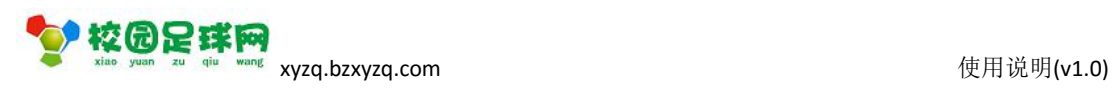

# <span id="page-10-0"></span>**3.4 内容管理**

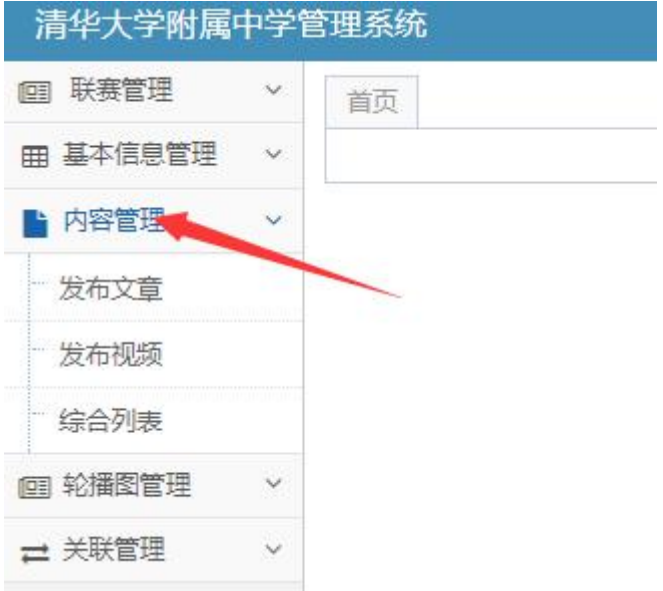

## **3.4.1 发布文章**

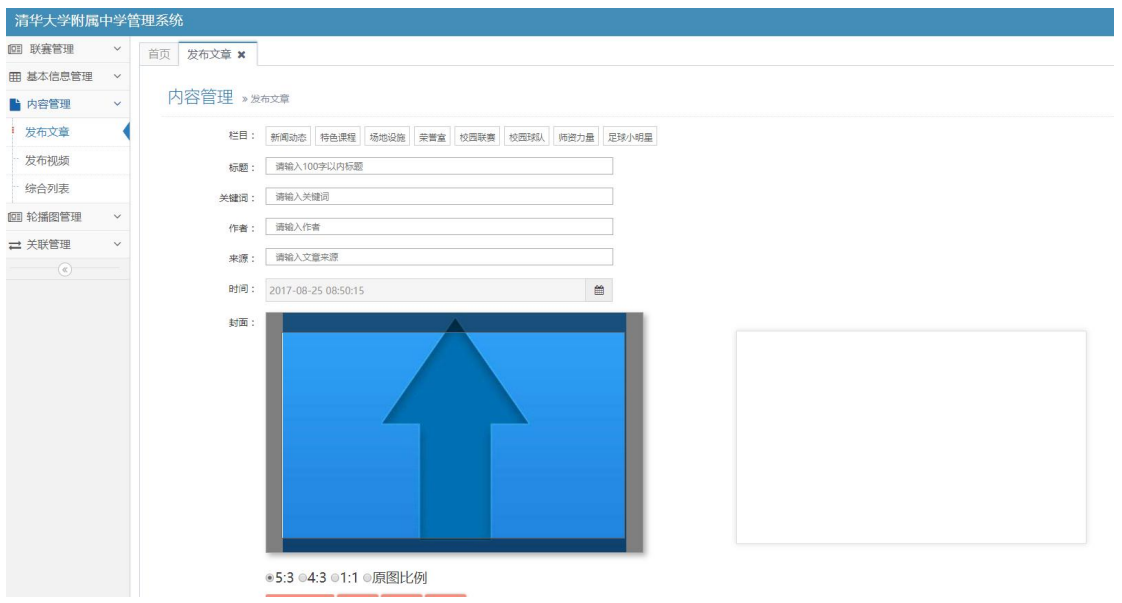

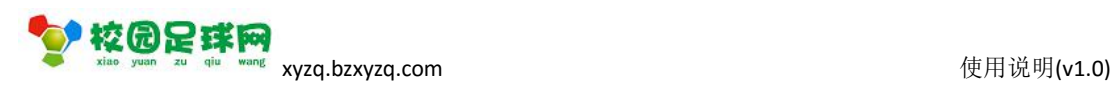

## <span id="page-11-0"></span>**3.4.2 发布视频**

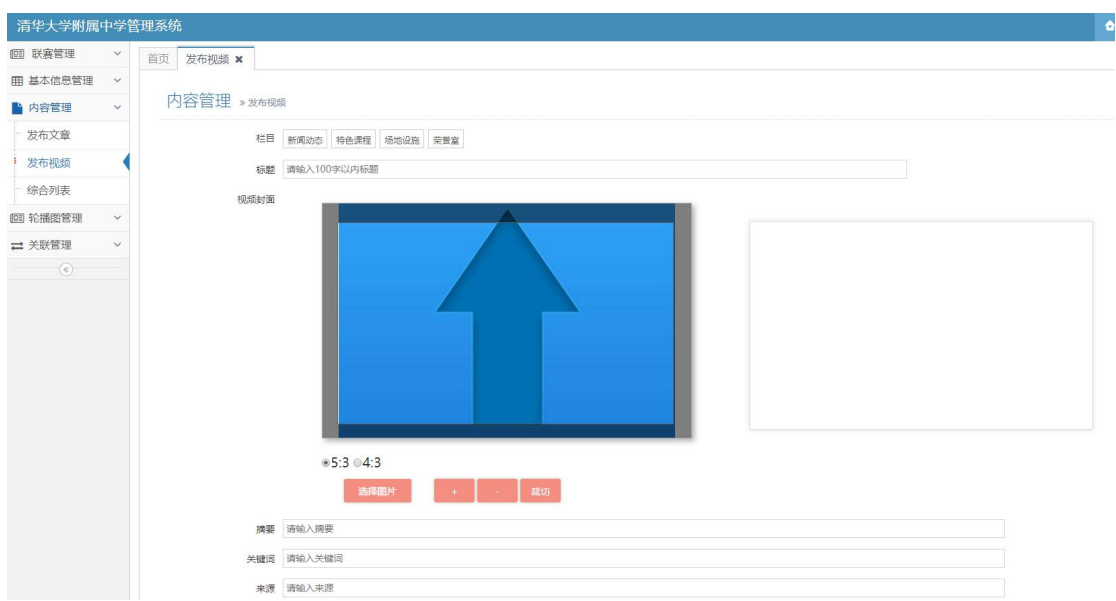

## **3.4.3 综合列表**

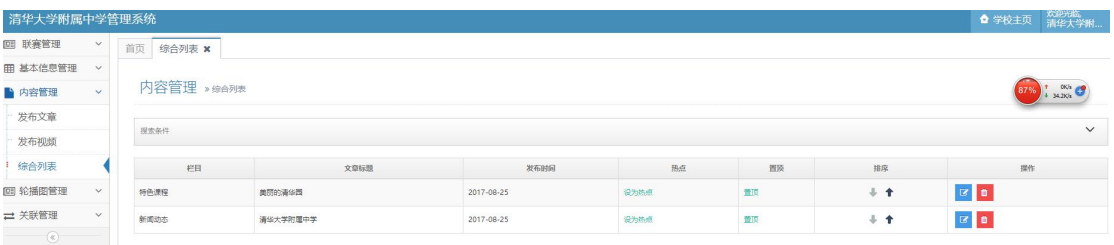

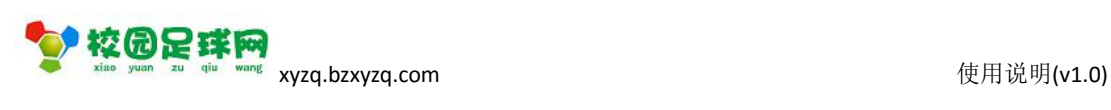

## <span id="page-12-0"></span>**3.5 轮播图管理**

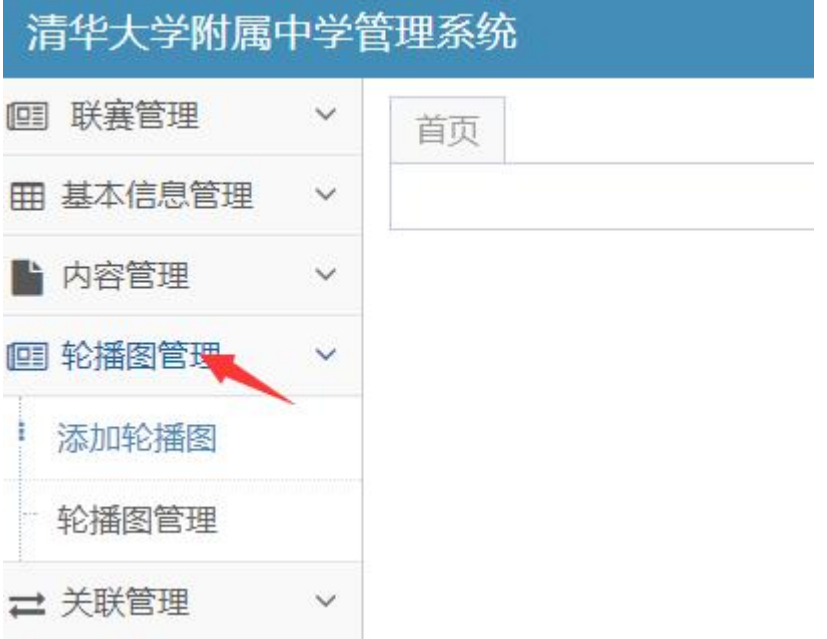

## **3.5.1 添加轮播图**

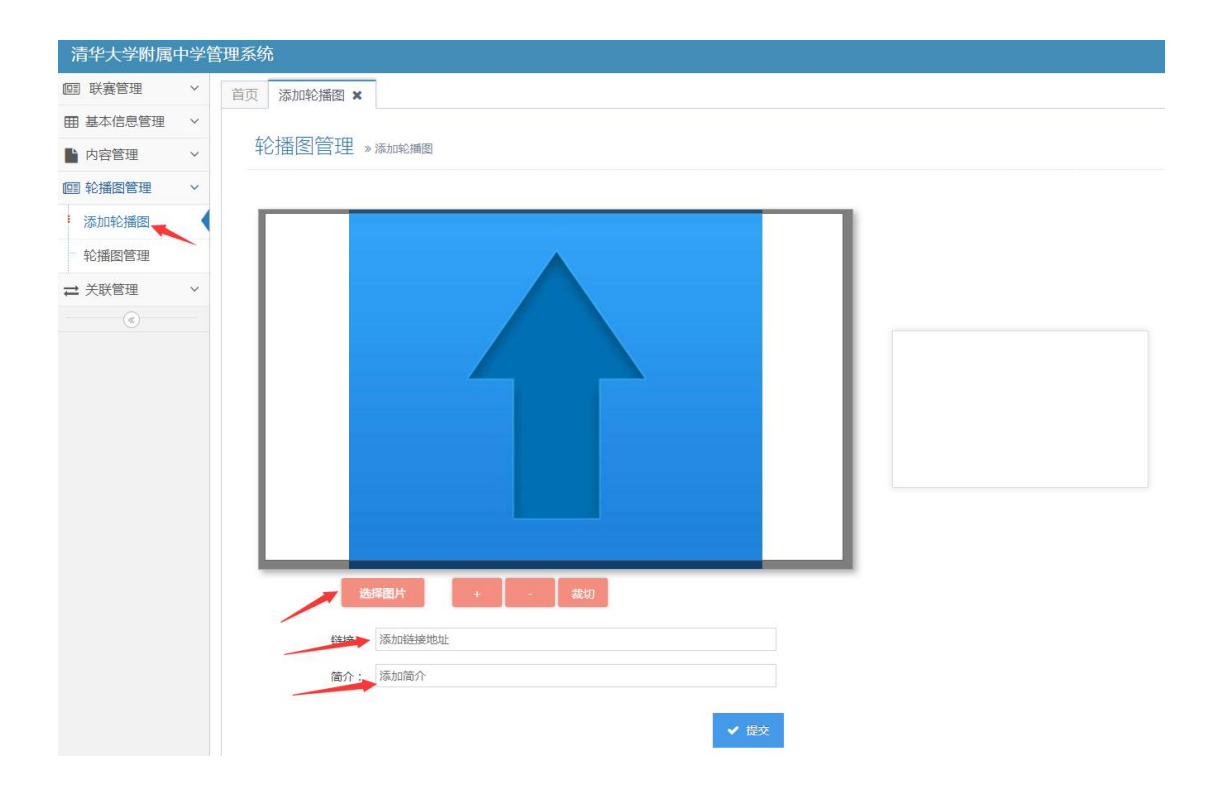

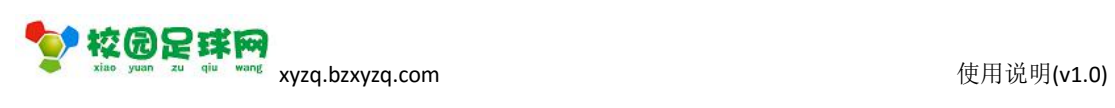

## <span id="page-13-0"></span>**3.5.2 轮播图管理**

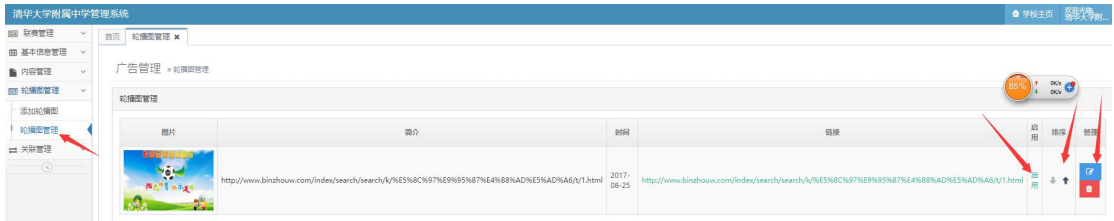

## **3.6 关联管理**

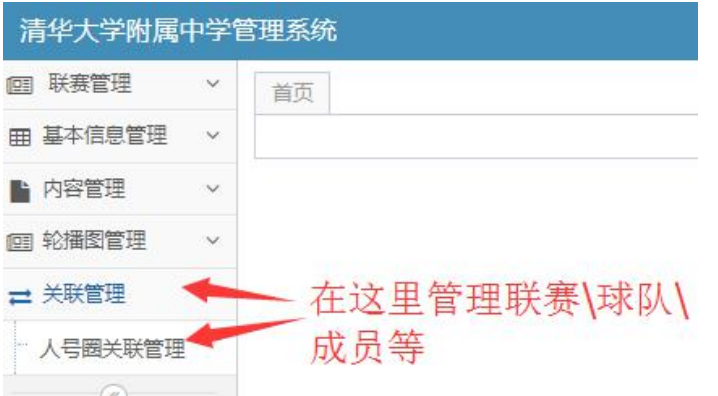

## **3.6.1 人号圈关联管理**

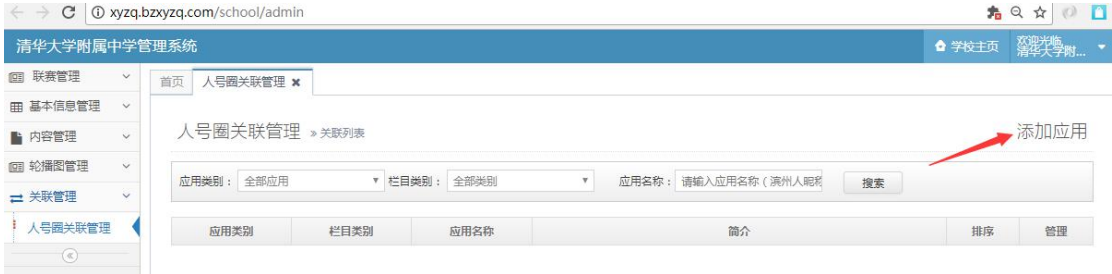

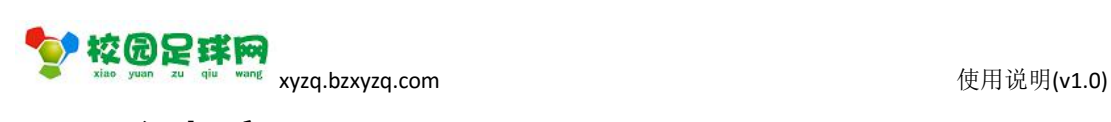

### <span id="page-14-0"></span>**3.6.2 添加应用**

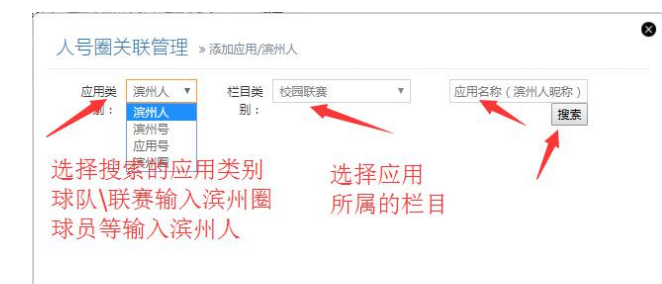

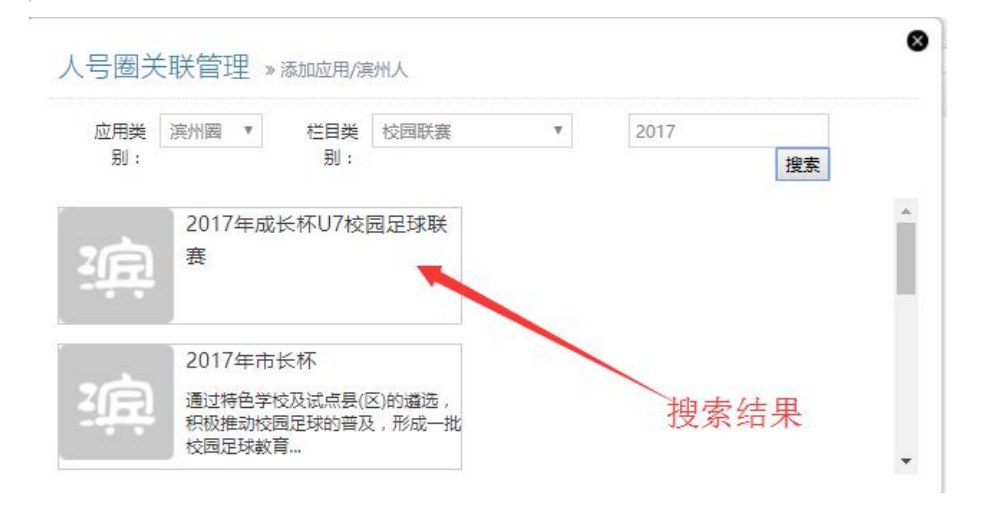

#### 点击上图图像添加:

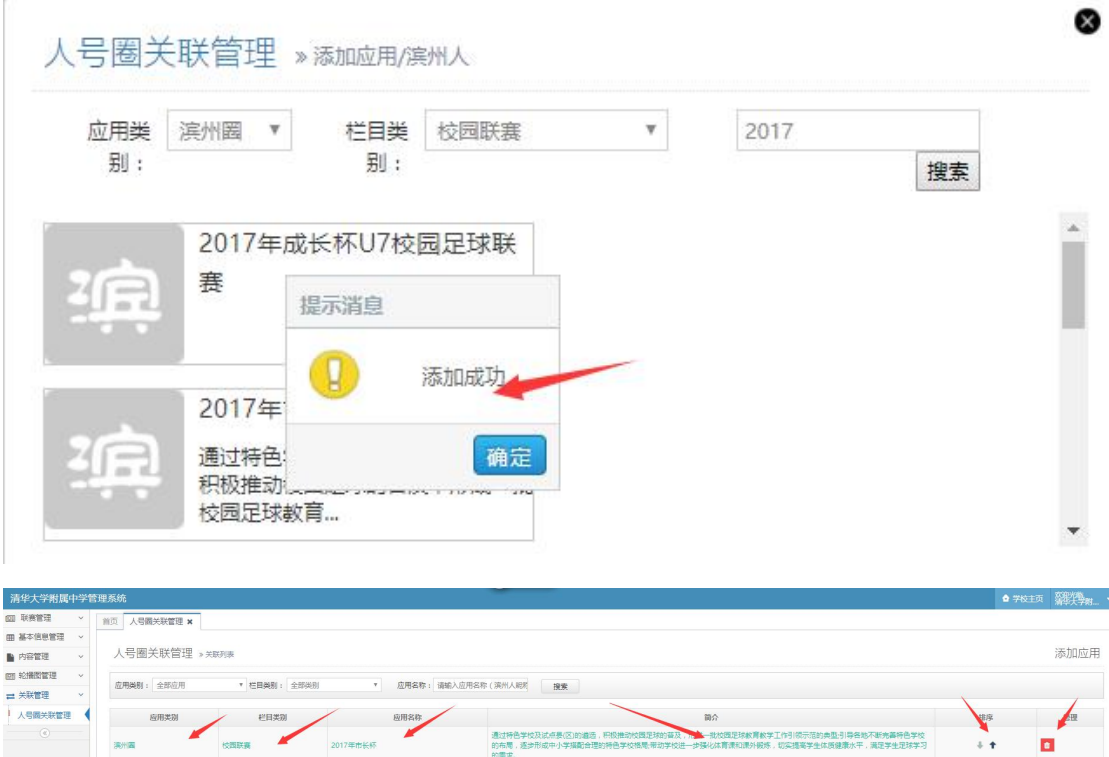

#### 第 15 页 共 17 页

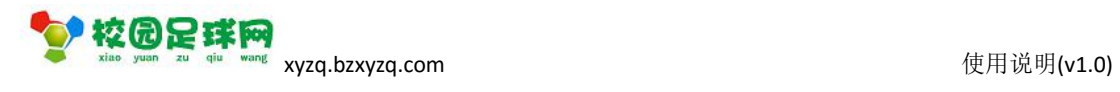

# <span id="page-15-0"></span>**3.7 学校主页**

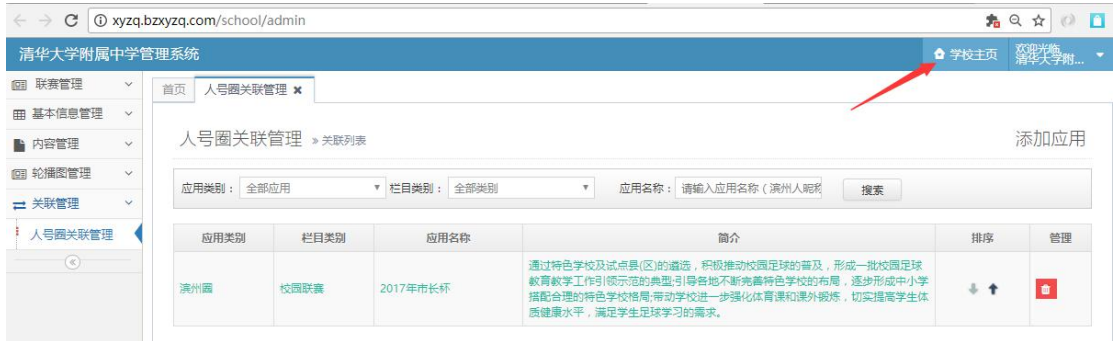

#### 点击[学校主页]:

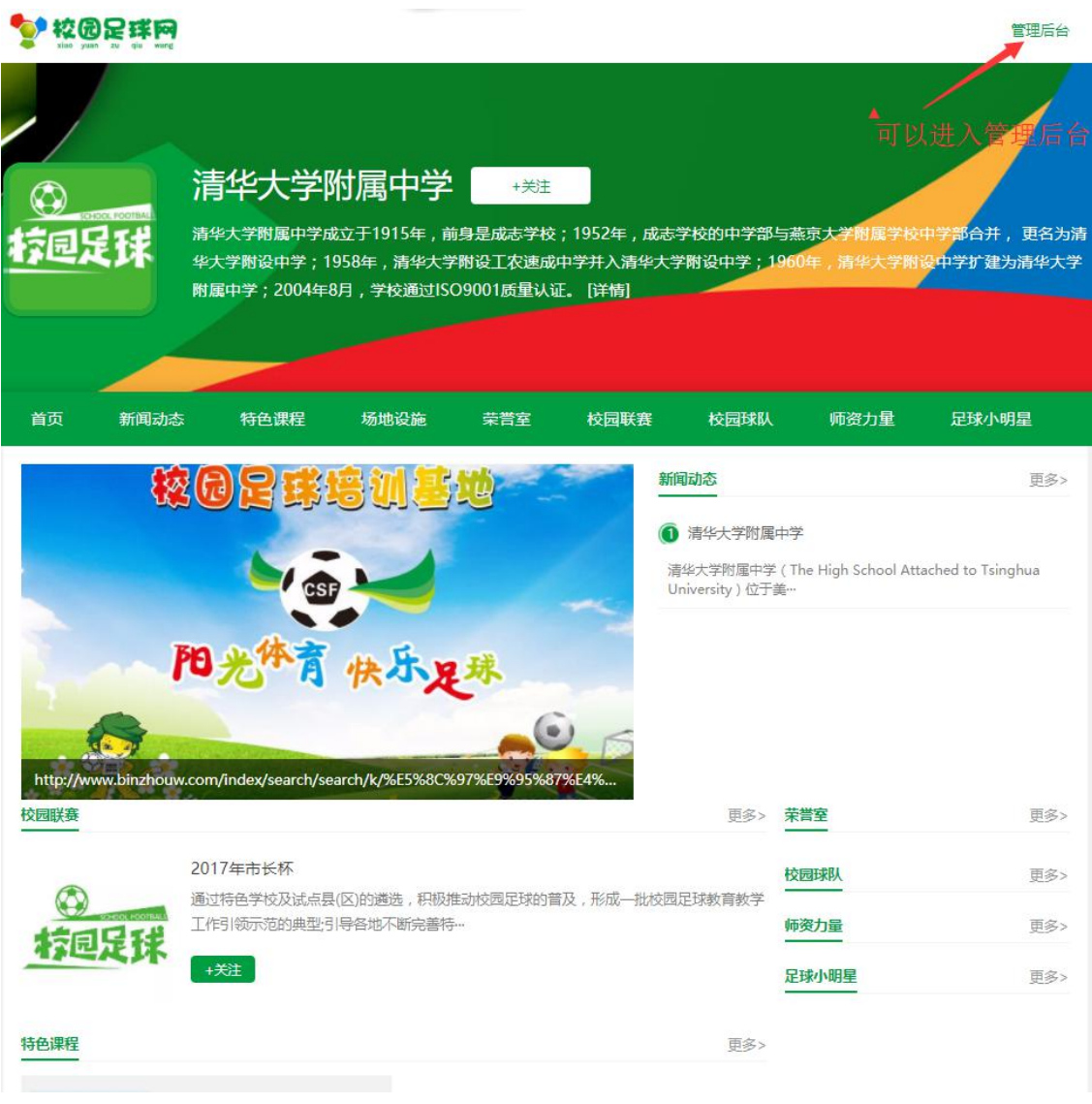

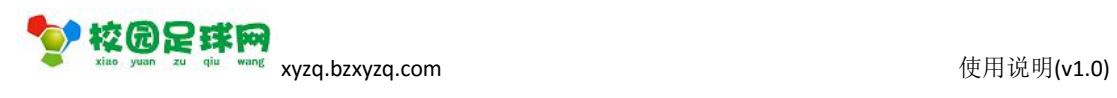

# <span id="page-16-0"></span>**3.8 学校主页分享**

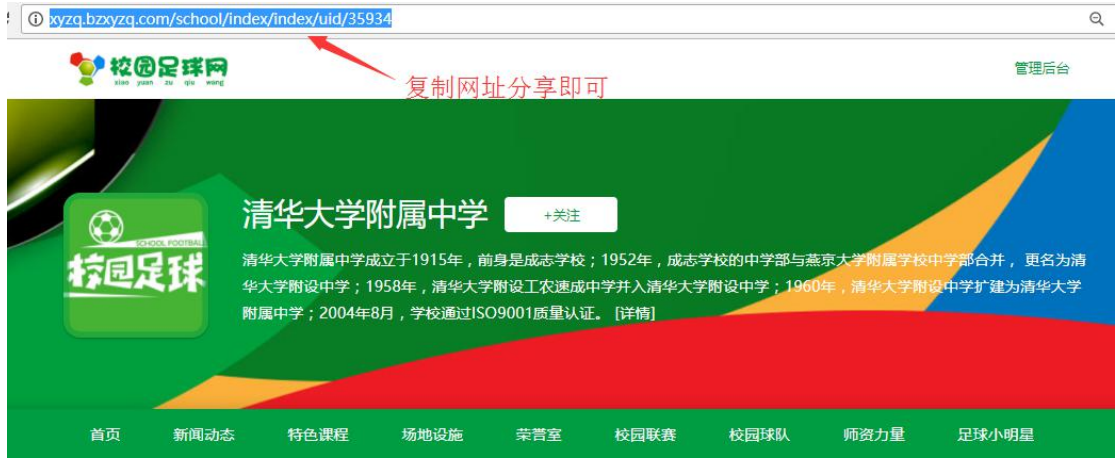